# "How to generate Invoice -University Share Fee Collection Report"

**Kavayitri Bahinabai Chaudhari North Maharashtra University Jalgaon** 

## Go to [http://nmuj.digitaluniversity.ac](http://nmuj.digitaluniversity.ac/) URL and Enter Your College Username and Password and Login

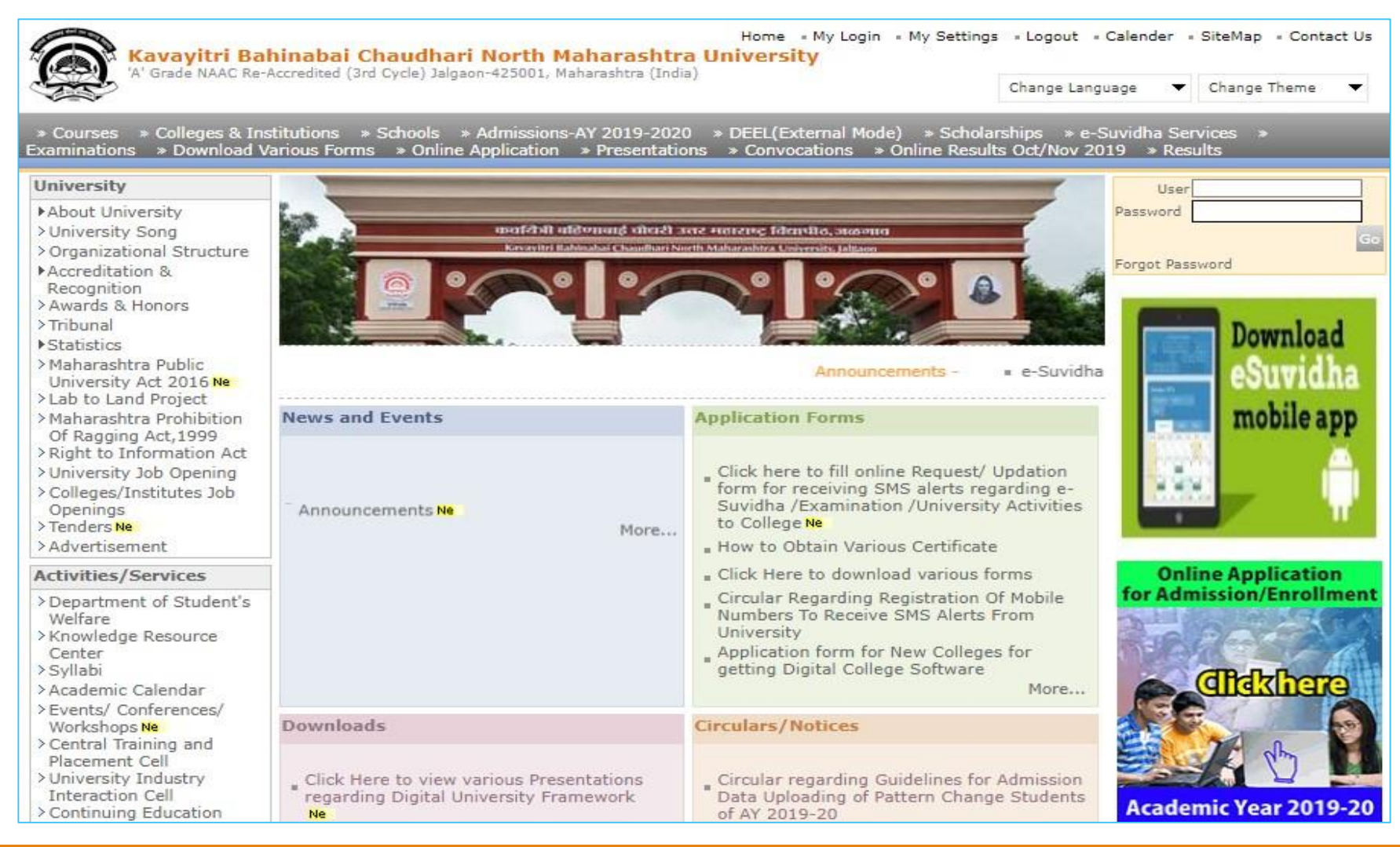

#### Click on "Invoice" Tab

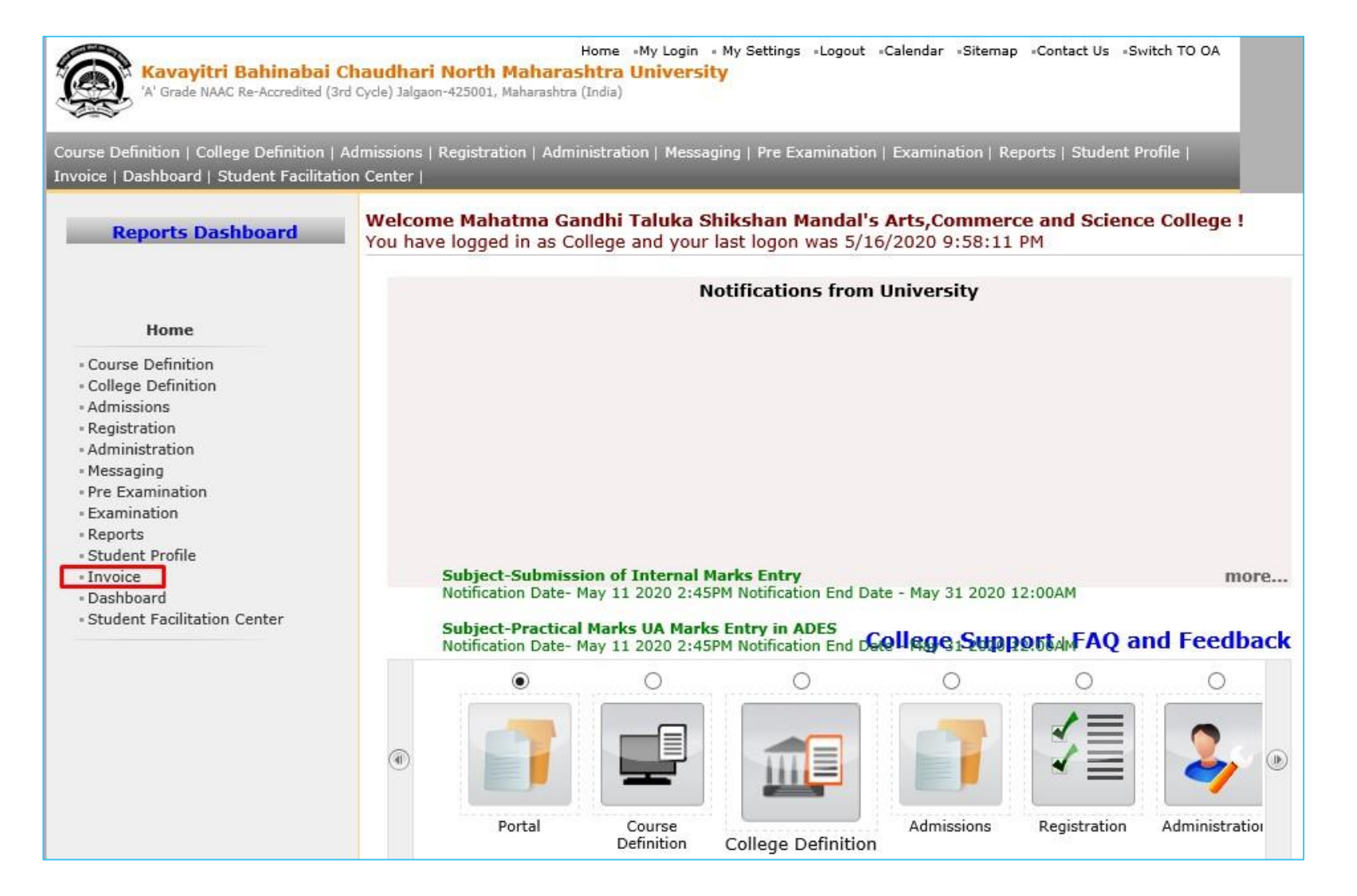

## Click on "Report" Tab

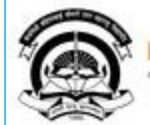

Home «My Login » My Settings »Logout »Calendar «Sitemap «Contact Us »Switch TO OA

#### Kavayitri Bahinabai Chaudhari North Maharashtra University<br>'A' Grade NAAC Re-Accredited (3rd Cycle) Jalgaon-425001, Maharashtra (India)

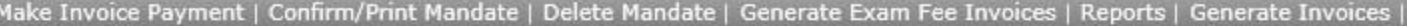

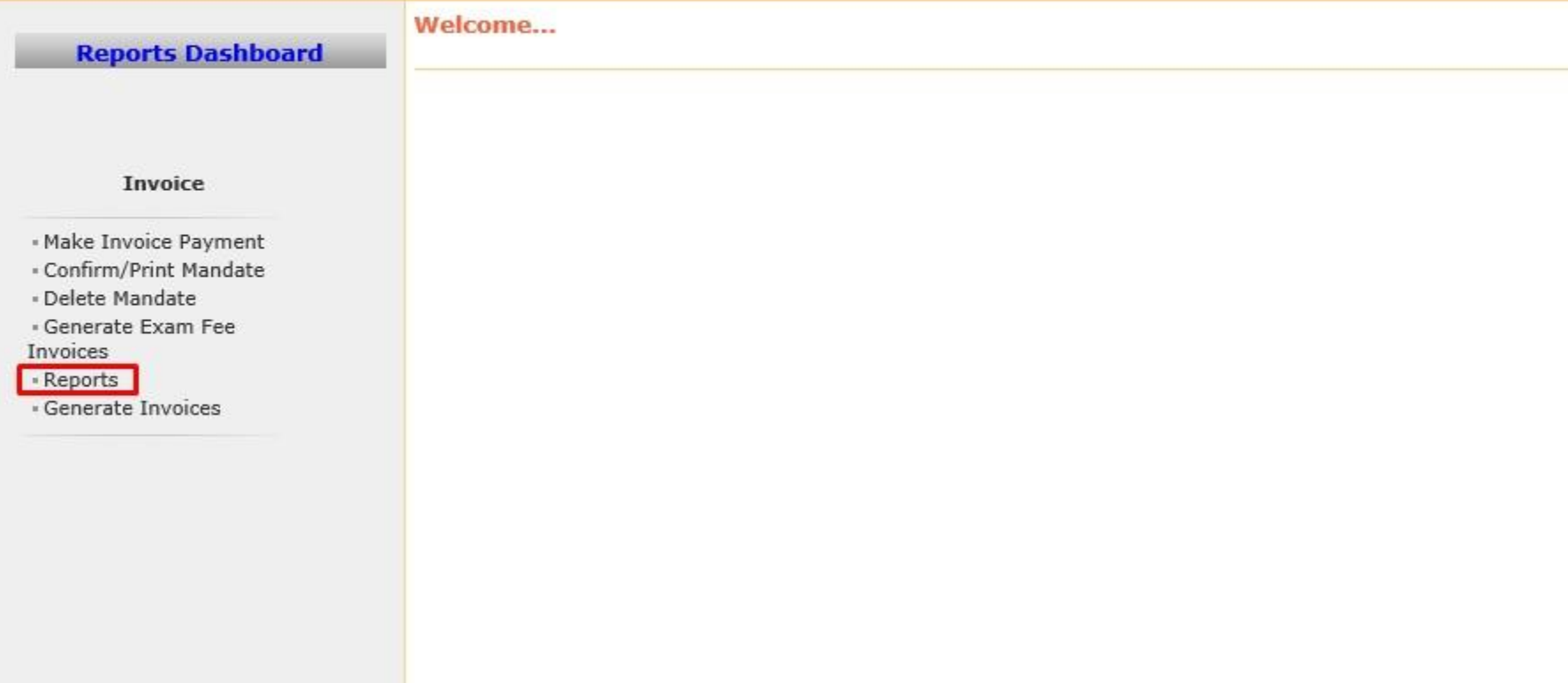

## Click on "University Share Fee Collection" Tab

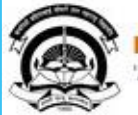

Home My Login » My Settings «Logout »Calendar «Sitemap «Contact Us »Switch TO OA Kavayitri Bahinabai Chaudhari North Maharashtra University

A' Grade NAAC Re-Accredited (3rd Cycle) Jalgaon-425001, Maharashtra (India)

Make Invoice Payment | Confirm/Print Mandate | Delete Mandate | Generate Exam Fee Invoices | Reports | Generate Invoices

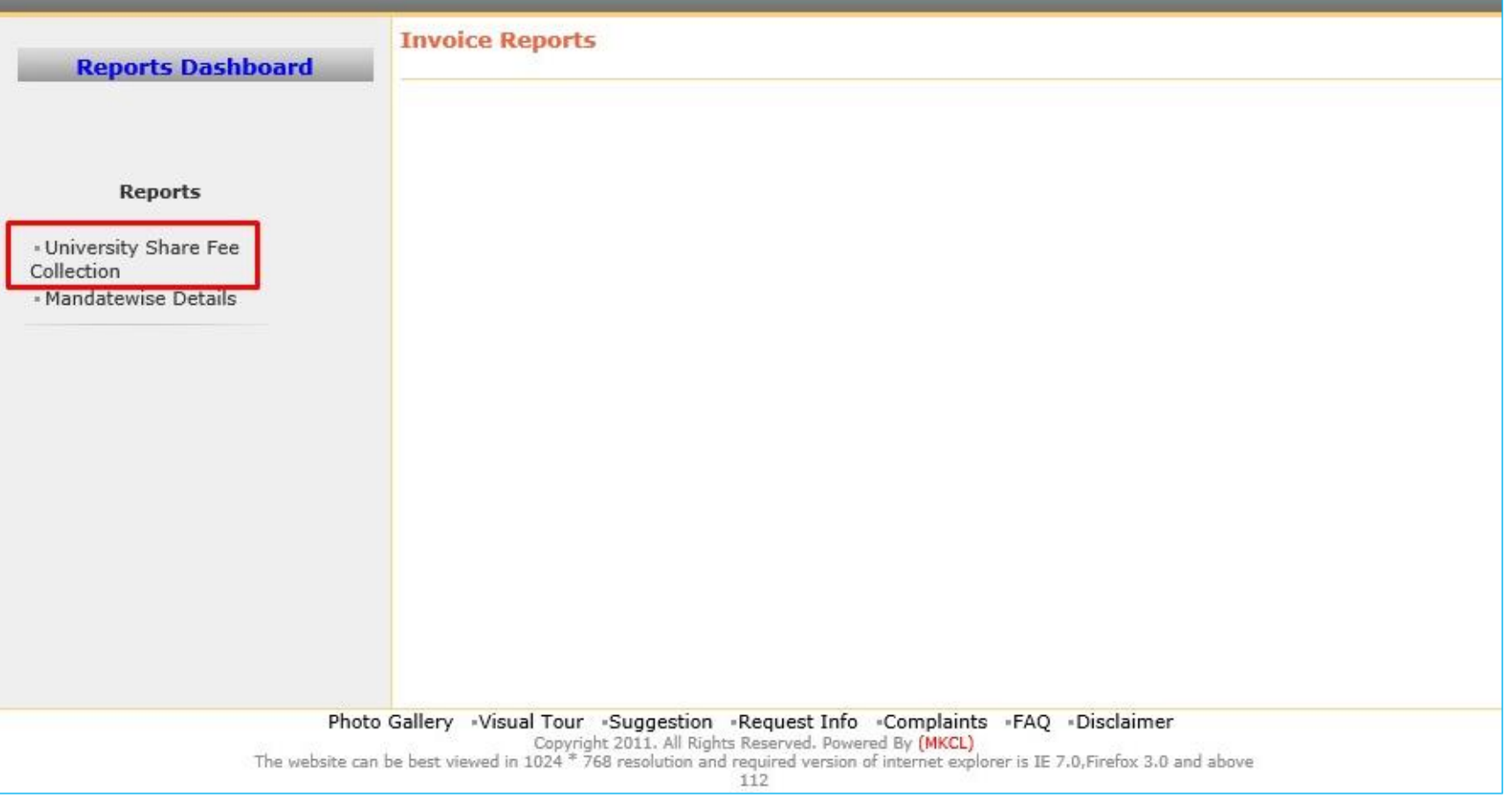

## Select Course& Click on "Search" Button

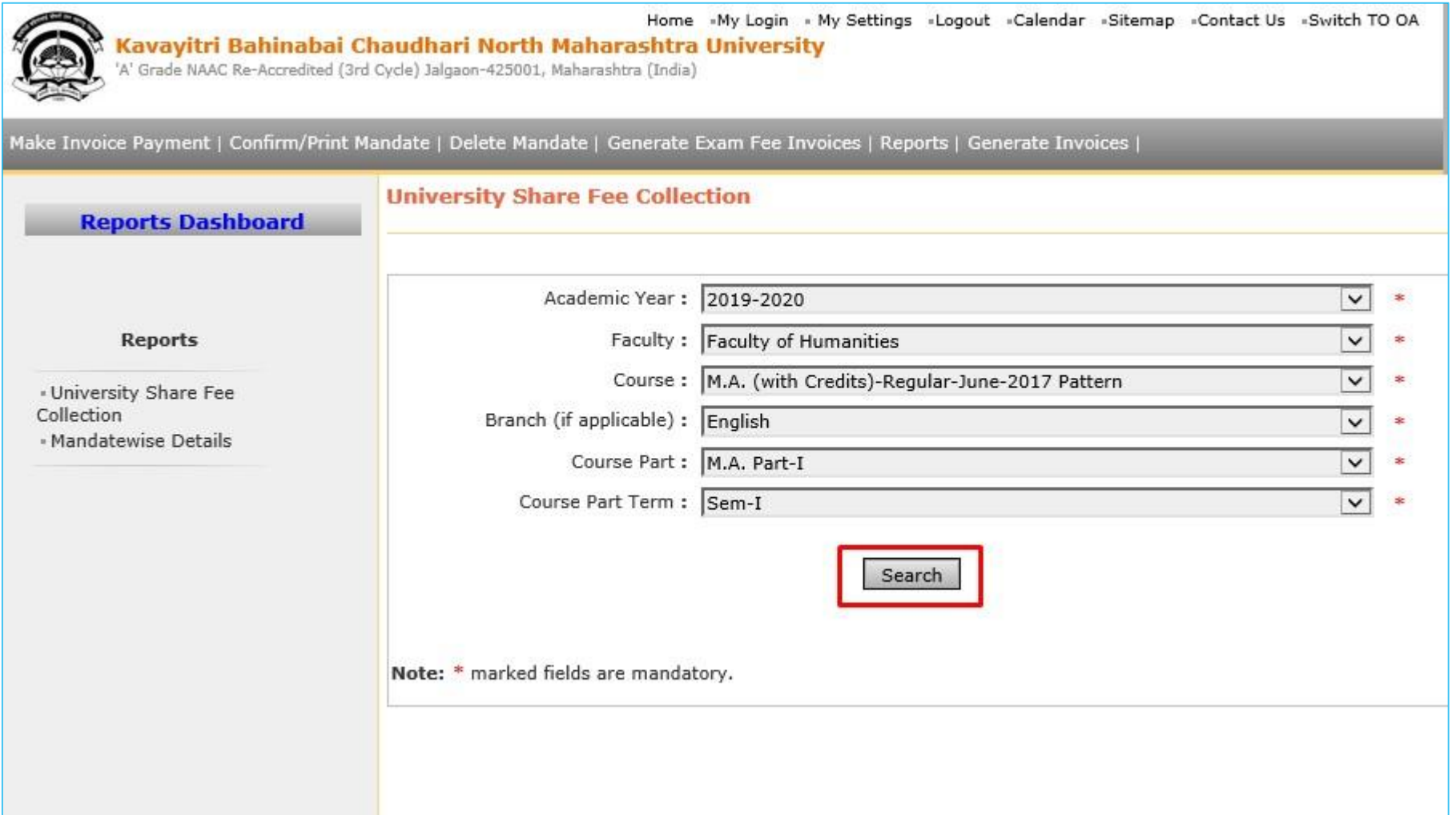

#### Click on "Export to Excel" Button

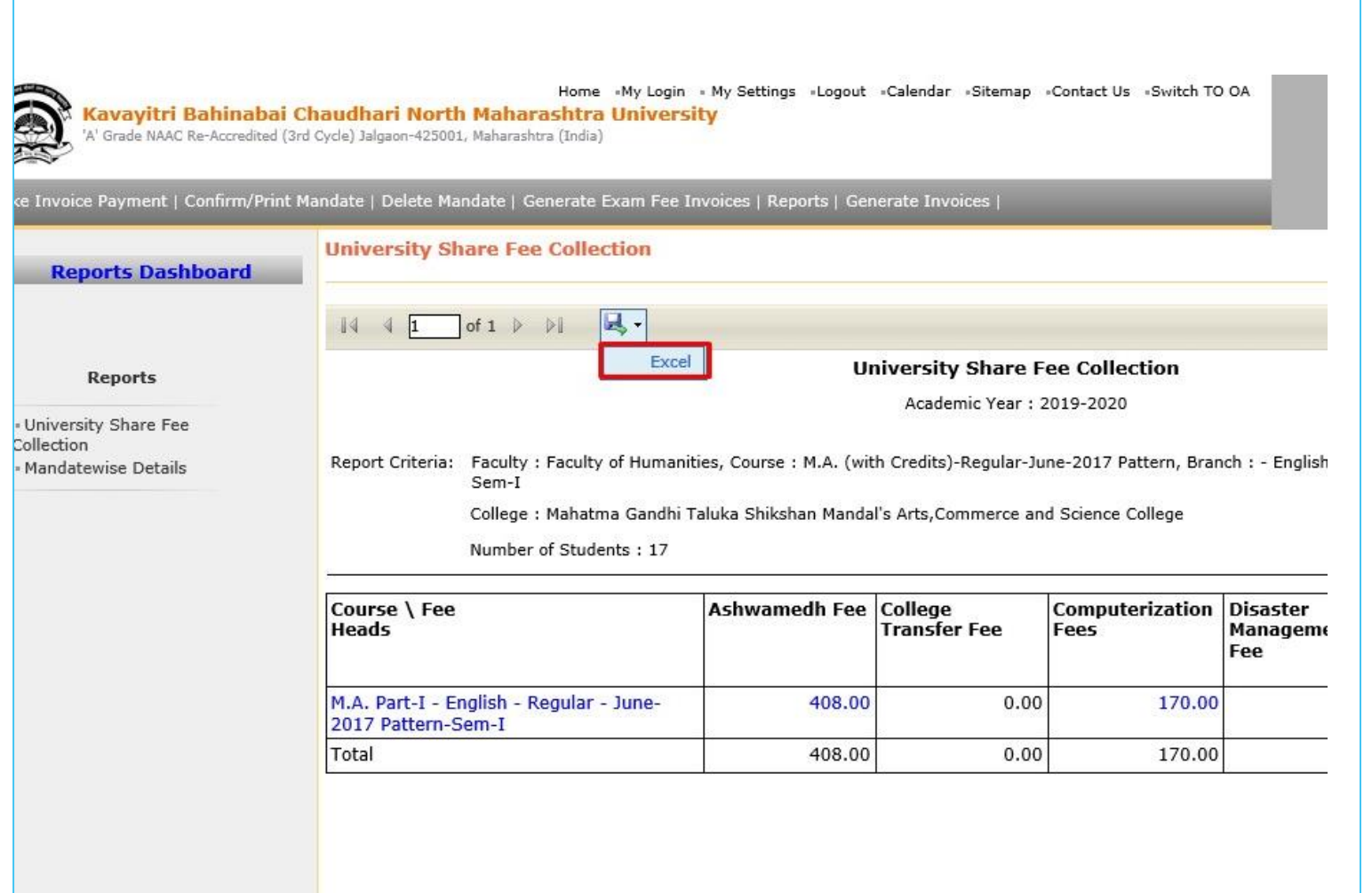

#### Click on "Save"

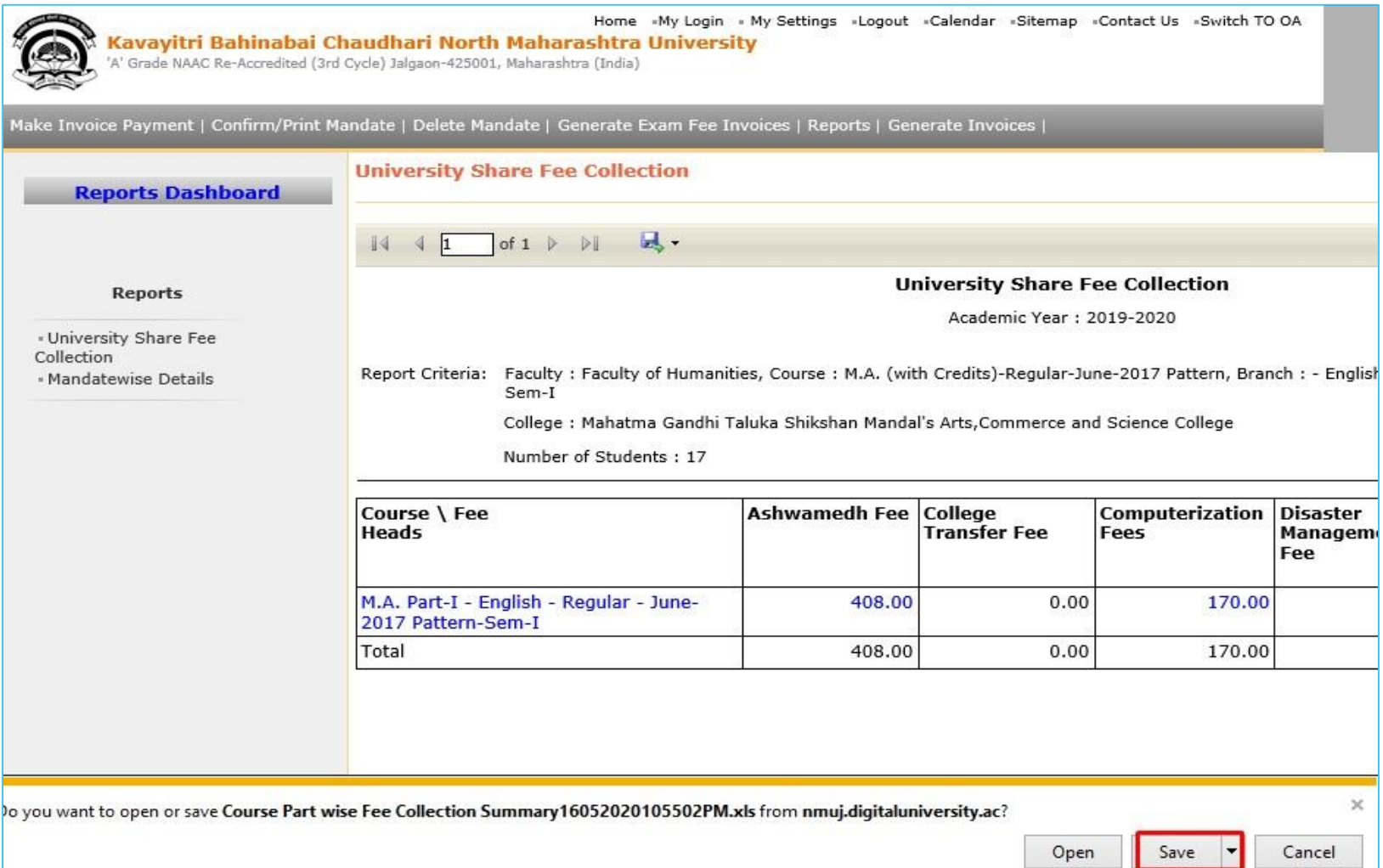

## University Share Fee Collection Report

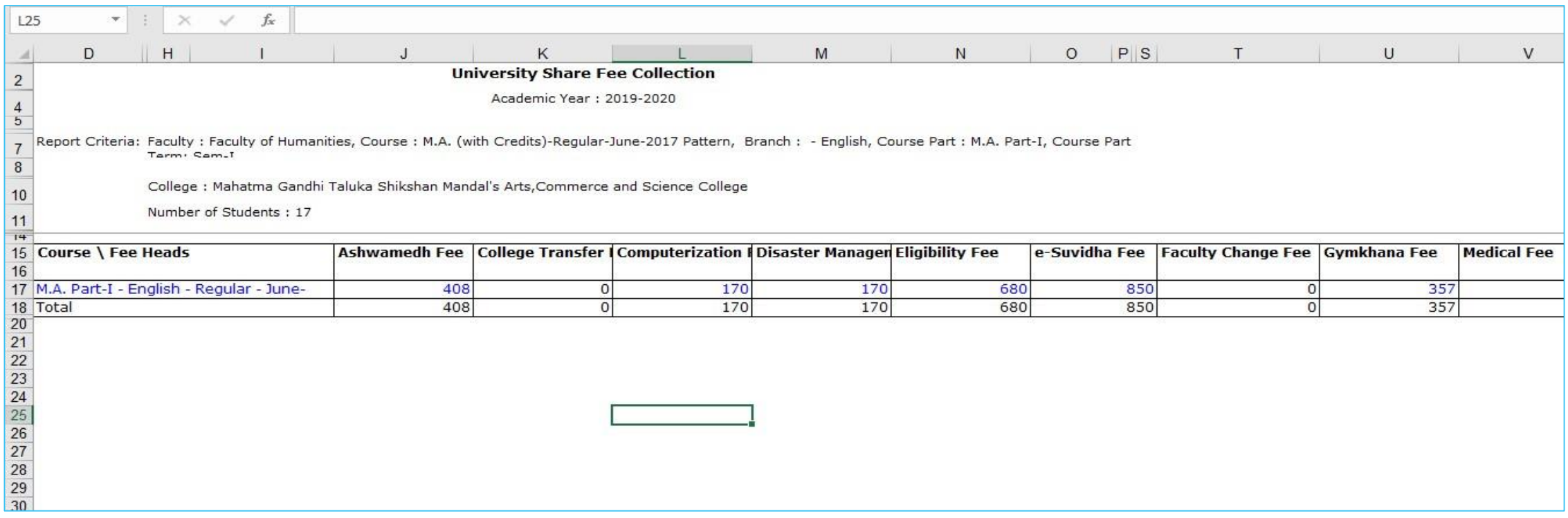

To View Students Details, Click on Course Name, you will get student's details.

Thank You…!

#### ❖For Any Assistance Contact;

e-Suvidha Student Facilitation Center, Room No :101 Dr. A.P.J. Abdul Kalam Vidyarthi Bhavan, Kavayitri Bahinabai Chaudhari, North Maharashtra University, Jalgaon.

Phone - 0257-2258418, 9403002042, 9403002015, 9403002018, 9403002054, 9403002024, 9403002082,

Email - sfc@nmuj.digitaluniversity.ac